# <span id="page-0-1"></span>**CPAIS Access Issues and Solutions**

# Below is a listing of common CPAIS Issues with basic troubleshooting steps.

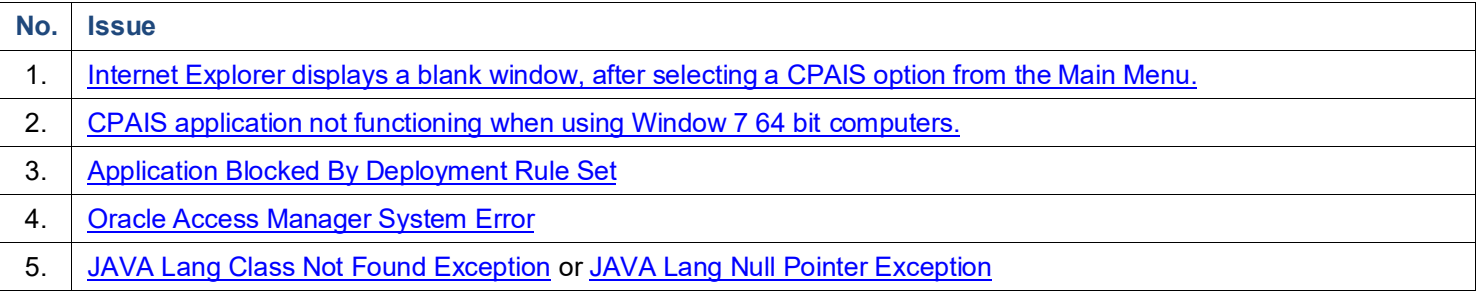

### <span id="page-0-0"></span>**1. Issue**

Internet Explorer displays a blank window, after selecting a CPAIS option from the Main Menu.

### **Cause**

Java Applet is not running. JRE within IE browser settings is disabled.

# **Solution**

Enable JRE within the web browser.

- **1)** Open Internet Explorer.
- **2)** Click Tools.
- **3)** Click Manage Add-ons.

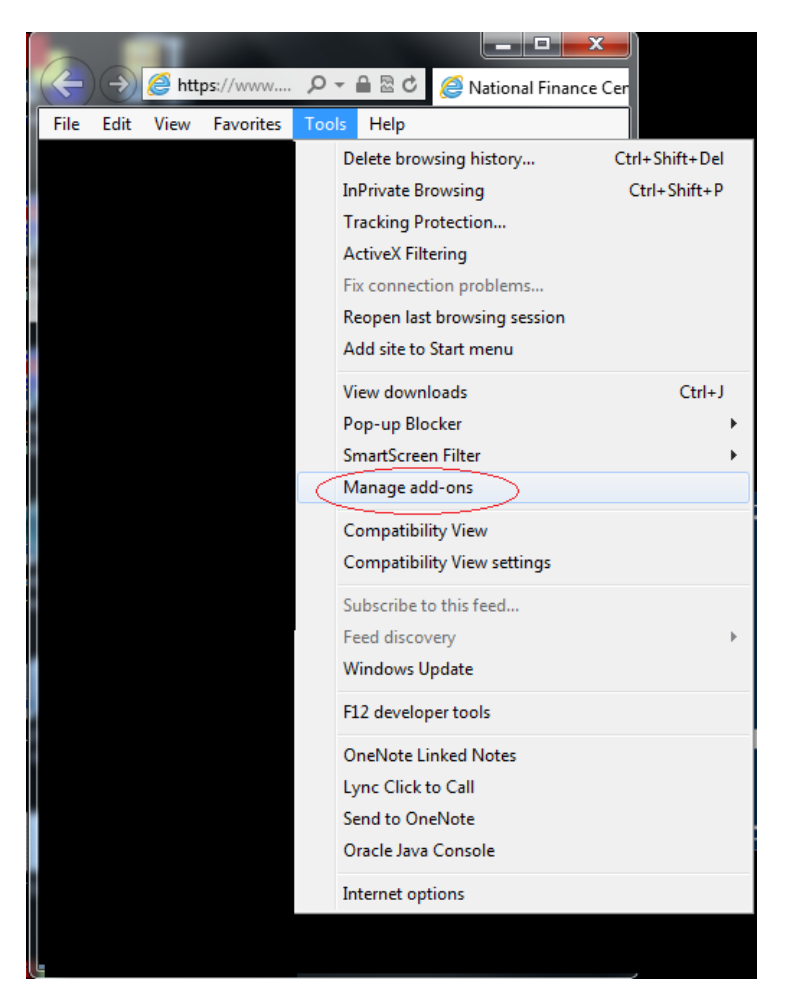

**4)** On the "Show" drop-down menu, ("**Manage Add-on**", screen varies due to IE version.) Select All add-ons... to display all add-ons that are installed / used by Internet Explorer.

**5)** Scroll down to (Not verified) Oracle Corporation (*JRE listing*).

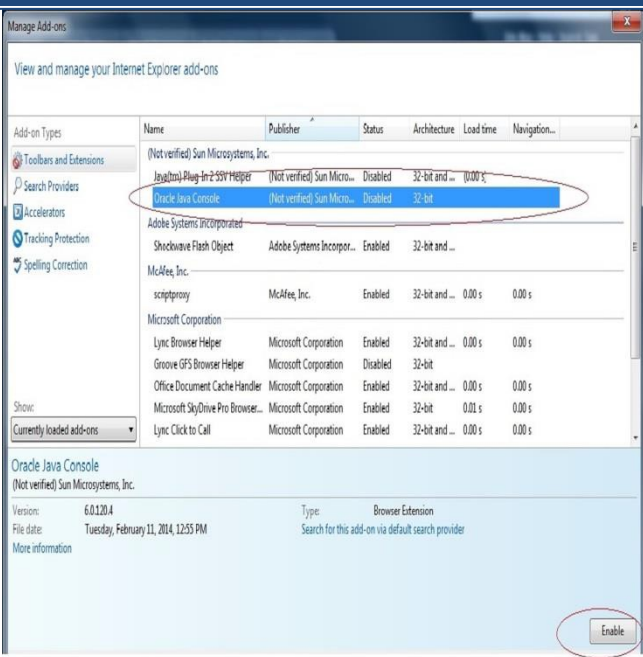

- **6)** Select Oracle Java Console.
- **7)** Select the Enable under "*Settings*" or click the Enable Button displayed above the Close Button.
- **8)** Click the OK button.
- **9)** Log into CPAIS.

*[Back Beginning](#page-0-0) of Issue #1 Back to Issue [Listing](#page-0-1)*

# <span id="page-2-0"></span>**2. Issue**

CPAIS application not functioning when using Windows 7 64 bit computers.

#### **Cause**

CPAIS not certified for Window 7 64 bit computers.

#### **Solution**

(Workaround) Run the CPAIS application using the **32-bit version of Internet Explorer**.

- **1)** Follow the instructions specified in the CPAIS Desktop Setup Procedures document.
- **2)** Windows 7 64 bit operating system comes with both the 32-bit and the 64-bit versions of the Internet Explorer browser.

Run the CPAIS application using the **32-bit version of Internet Explorer**.

#### **3)** Ensure that **JRE 6.0.120.4 or higher** is **Enabled**.

- **a)** Open Internet Explorer (32-bit version).
- **b)** Click Tools.
- **c)** Click Manage Add-ons.

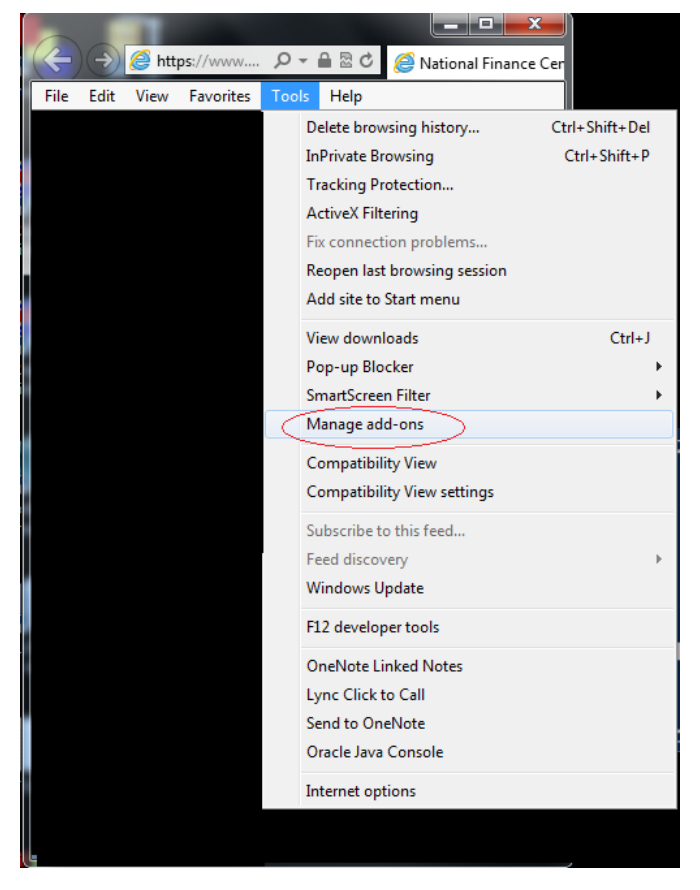

- **d)** On the "Show" drop-down menu, ("**Manage Add-on**", screen varies due to IE version.) Select All add-ons… to display all add-ons that are installed / used by Internet Explorer.
- **e)** Scroll down to (Not verified) Oracle Corporation (*JRE listing*).

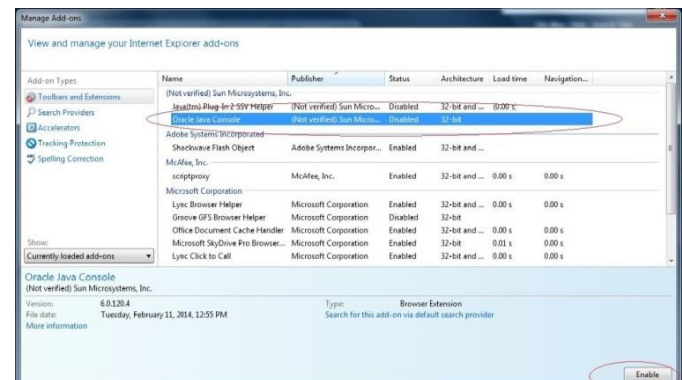

- **f)** If it is **not enabled**, select Oracle Java Console.
- **g)** Select the Enable under "*Settings*" or click the Enable Button displayed above the Close Button.
- **h)** Click the OK button.

#### **4)** Add the following URLs as **trusted sites**. cpais.ocfo.usda.gov/prd\_rp cpaisnp.ocfo.usda.gov

- **a)** On the Internet Explorer menu bar,
- **b)** Click Tools.
- **c)** Click Internet Options.
- **d)** Click Security tab.
- **e)** Select Trusted Sites.
- **f)** Click Sites button.
- **g)** Add URLs listed above.

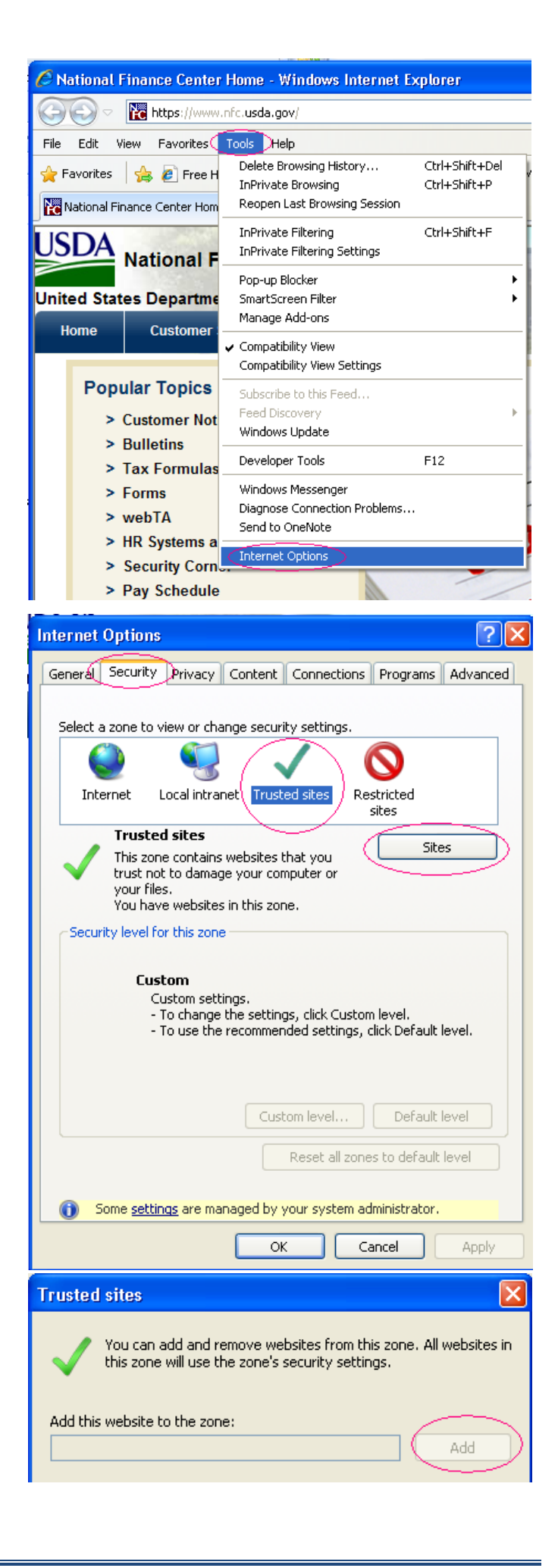

*Back [Beginning](#page-2-0) of Issue #2 Back [to Issues](#page-0-1) Listing*

# <span id="page-4-0"></span>**3. Issue**

Application Blocked by Deployment Rule Set.

#### **Cause**

Self-signed deployment rule set jar cannot be verified when you don't have the certificate installed that was used to sign the jar file.

#### **Solution**

Contact IT support.

# **NOTED Solution implemented by IT Administrators**:

- **1)** Locate file named DeploymentRuleSet.jar located in c:\WINDOWS\Sun\Java\Deployment\ directory
- **2)** Rename DeploymentRuleSet.jar (i.e., DeploymentRuleSet.old)
- **3)** Close and reopen browser and access the application

# *Back [Beginning](#page-4-0) of Issue #3 Back [to Issues](#page-0-1) Listing*

#### <span id="page-4-1"></span>**4. Issue**

Oracle Access Manager System Error

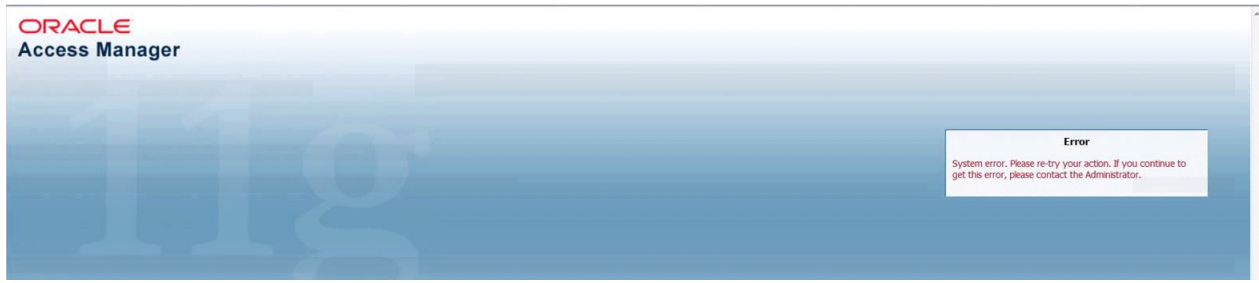

#### <span id="page-4-3"></span>**Cause**

<span id="page-4-2"></span>User's session is hung, not completely logged out off Oracle Access Manager (Oracle Single Sign On).

## **Solution**

<span id="page-4-4"></span>Close the browser, open a new browser, and launch the application. *Back [Beginning](#page-4-1) of Issue #4 Back [to Issues](#page-0-1) Listing*

### **5. Issue**

JAVA Lang Class Not Found Exception or JAVA Lang Null Pointer Exception

java.lang.ClassNotFoundException: oracle.forms.engine.Main

# **An Error Occurred:**

# java.lang.NullPointerException

- + Stack Trace
- + Component Tree
- + Scoped Variables

### **Cause**

Compatibility View Settings are not correct.

## **Solution**

Adjust the Compatibility View Settings.

Make the following compatibility setting changes in Internet explorer:

- **a)** Click on the Tools button
- **b)** Select Compatibility View Settings
- **c)** Under Add this website, add usda.gov and click the Add button
- **d)** Select Display all websites in Compatibility View
- **e)** Click the Close button
- **f)** Logon to CPAIS

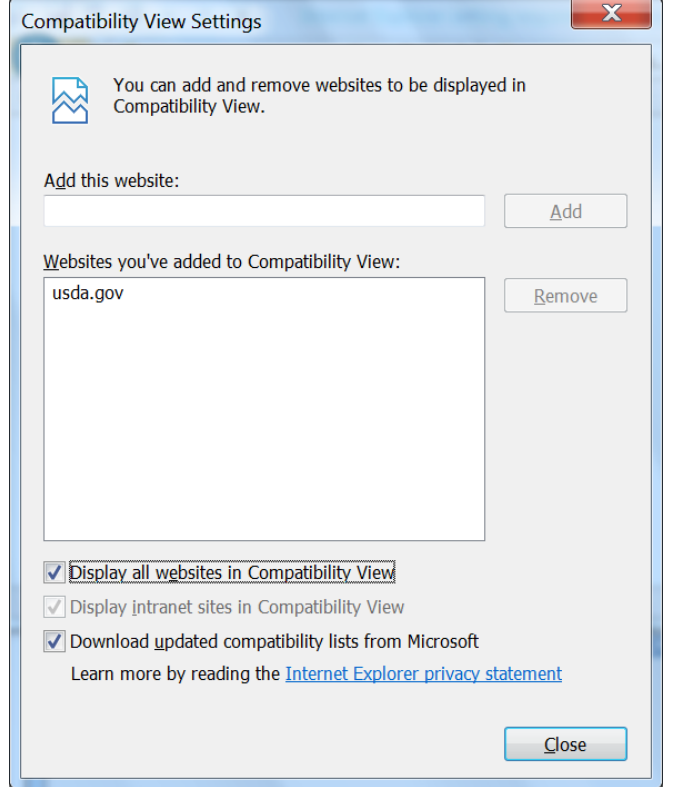

*Back [Beginning](#page-4-4) of Issue #5 Back to Issues [Listing](#page-0-1)*